# *1. General*

RESULTS Businesss Views are available through the Data Distribution Service (DDS) for any idir or bceid account holders:<https://apps.gov.bc.ca/pub/dwds/home.so>

Further documentation on these business views can be located at: <http://www.for.gov.bc.ca/his/results/spatialviews.htm>

#### **IMPORTANT!**

**Any views with "SVW" suffix are spatial views. Data Distribution Service will only provide resultants based on a spatial overlay process. Any RESULTS records that do not have any spatial for the selected LAYER will not be included. In other words, attribute only records will not appear.** 

**If you require attribute only information, you will have to access this information via RESULTS Reports via Corporate Reporting System.**

The DDS creates zip files containing any of the layers specified for downloading. Note that the file name and field names contained within the database file (.dbf) are truncated to 10 characters to accommodate certain software requirements. All RESULTS-based documentation uses the long names.

Long name to short name translation information is located at the above spatial view website.

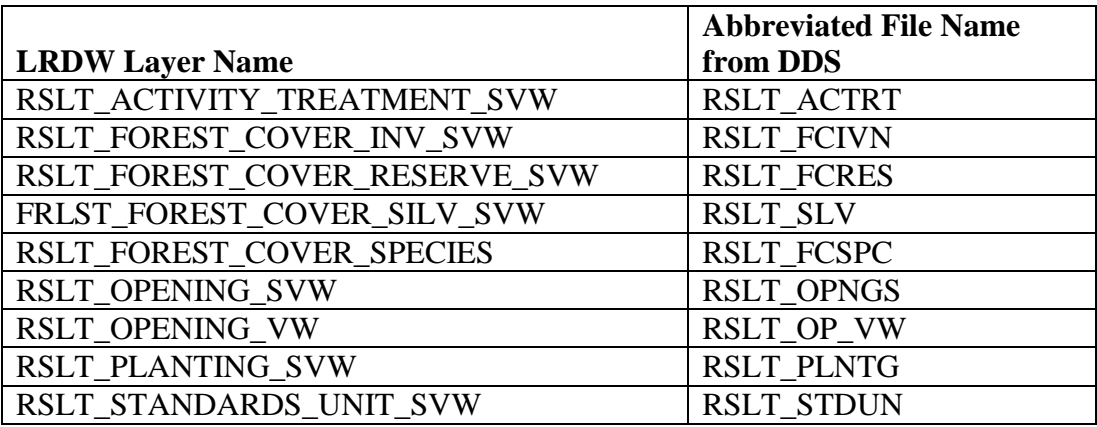

# *2. Data Distribution Service*

i) Go to: <https://apps.gov.bc.ca/pub/dwds/home.so>

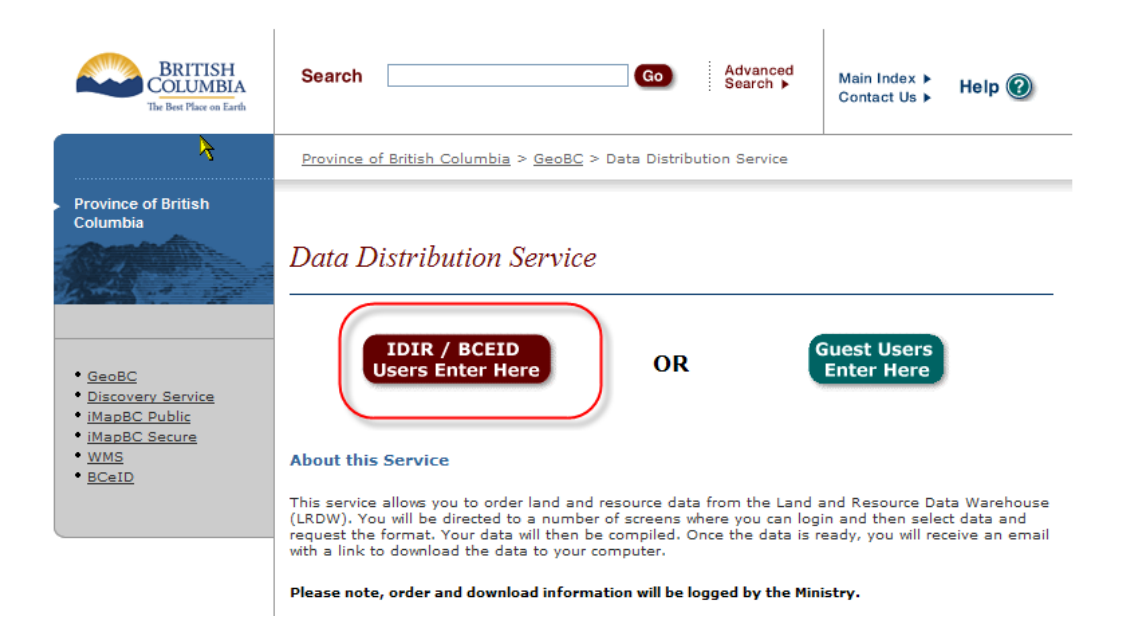

ii) Specify "idir/bceid" and enter required user id and password. Guest Users cannot access RESULTS Business Views.

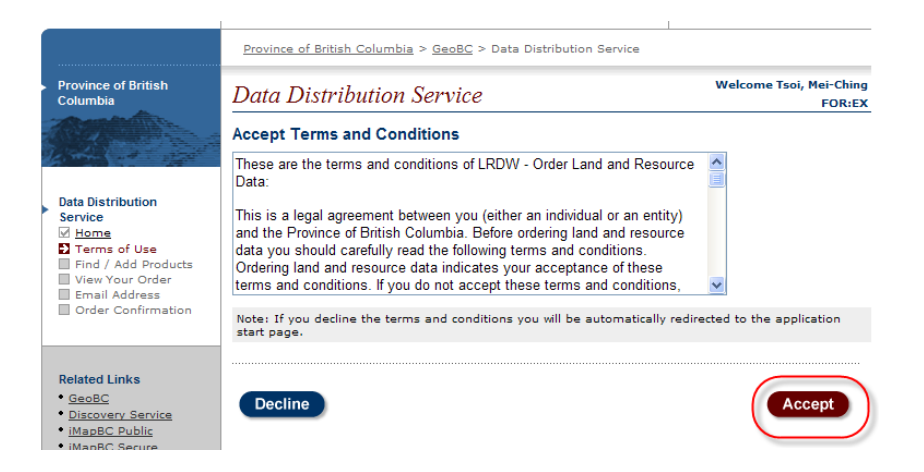

iii) You must "Accept" to access downloads.

- iv) Specify "RESULTS" in Search and Select "Find" Button.
- v) RESULTS Business Views will appear as a category to choose from.
- vi) Select the Add "+" for any desired layers.

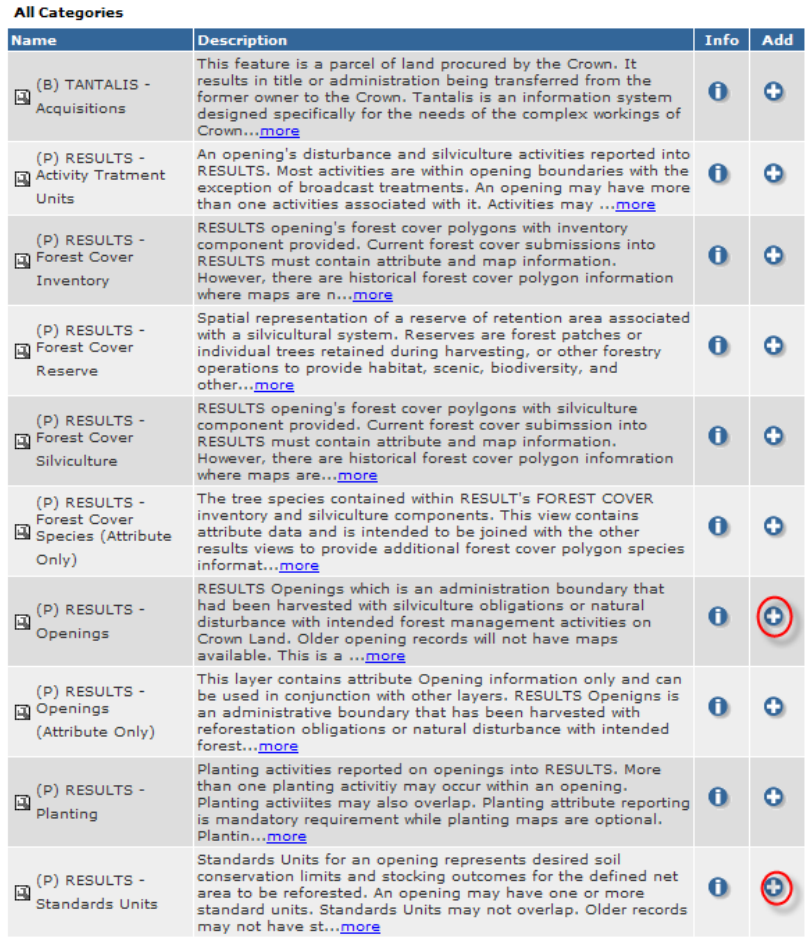

As each layer is added, they will appear Green with "X" checked.

vii) When all layers are selected, then select "View Your Order"

#### **All Categories**

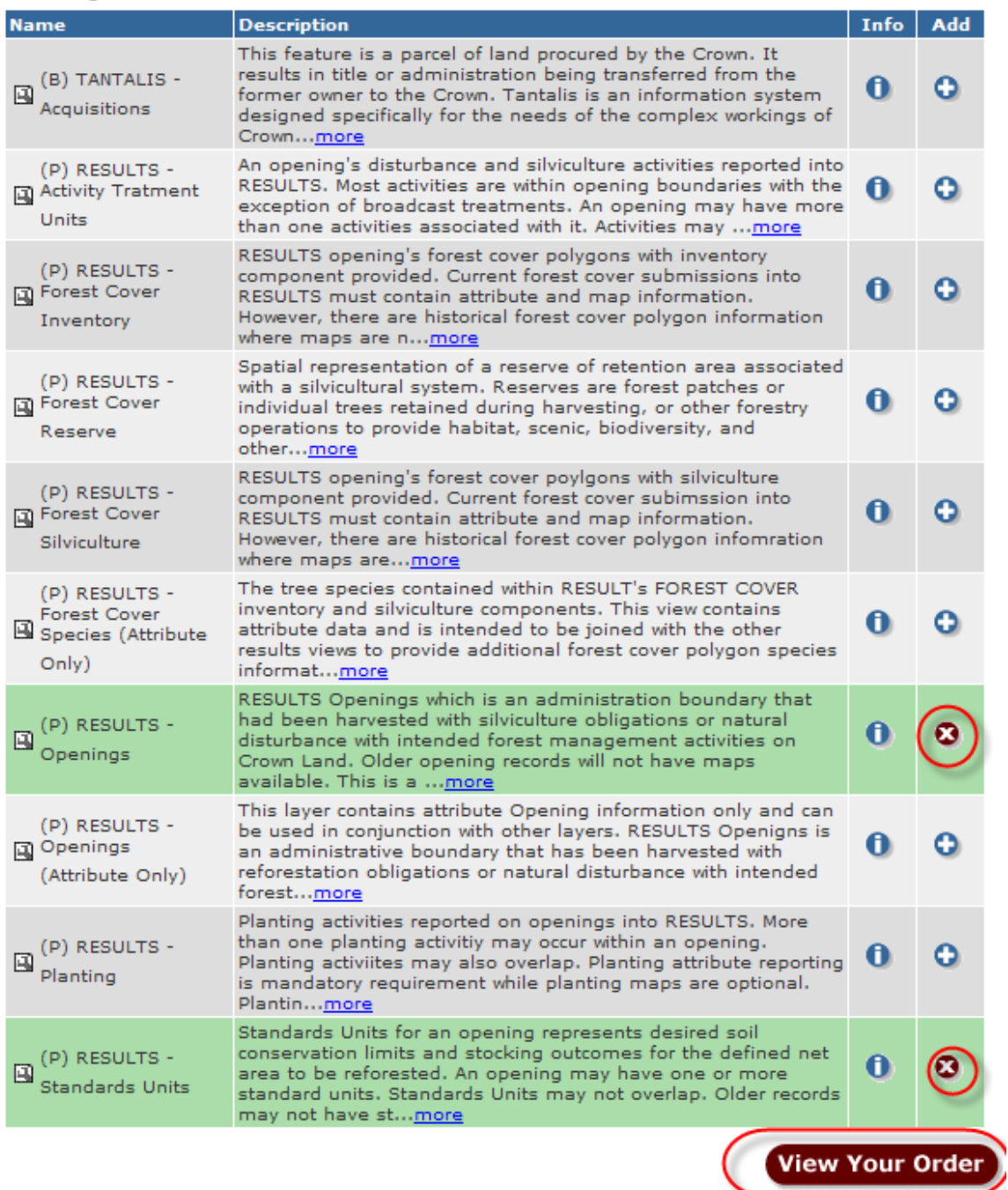

viii) You have the ability to specify Area of Interest, Mapsheet, Upload Shape File to constrain the geographical area for downloading.

### **This overview outlines "Upload Shape File" only.**

ix) Select "Upload Shape File" and then specify shape file (.shp) using "Browse". Then select "Re-Calc Order" so system can apply the shape to the download. Select "Submit Order".

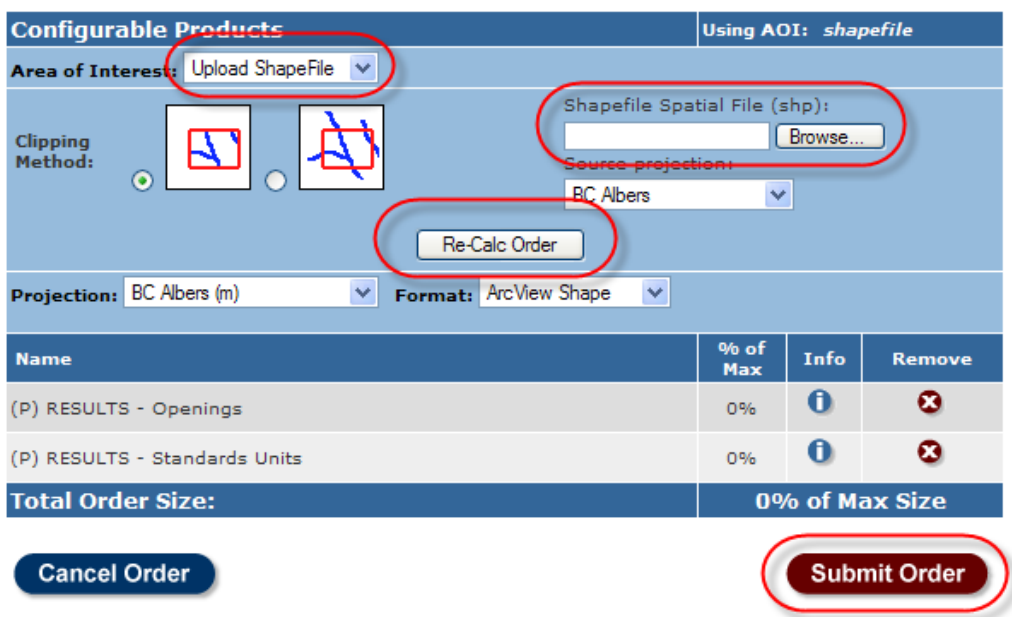

x) Provide your email address and confirm. Then select "Submit Order"

DDS will send confirmation and then hyperlink of zip file to the specified email address.

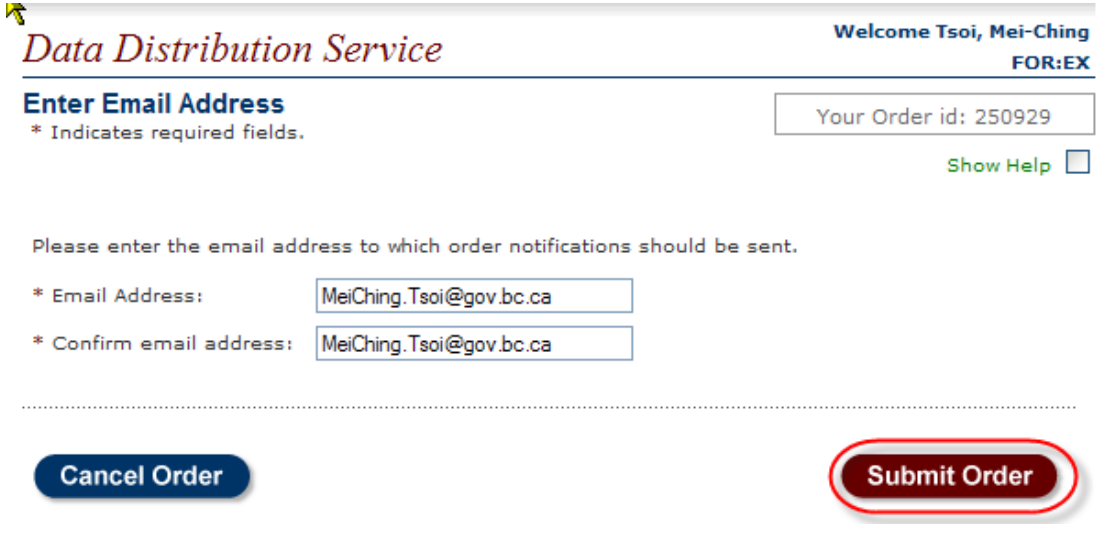

# *3. Creating Shapefile using Mapview*

Mapview contains ability to create shape file based on "Mark Up Tools" if you need to specify an area of interest but lack spatial tool.

i) Select on the First Arrow of the Icon Toolbar.

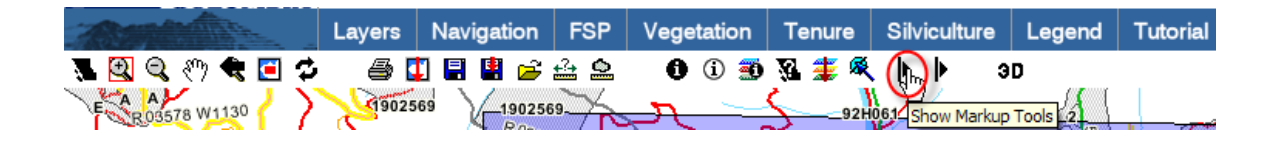

ii) Select the "Polygon Mark-up" Icon. Then select on the map area of interest

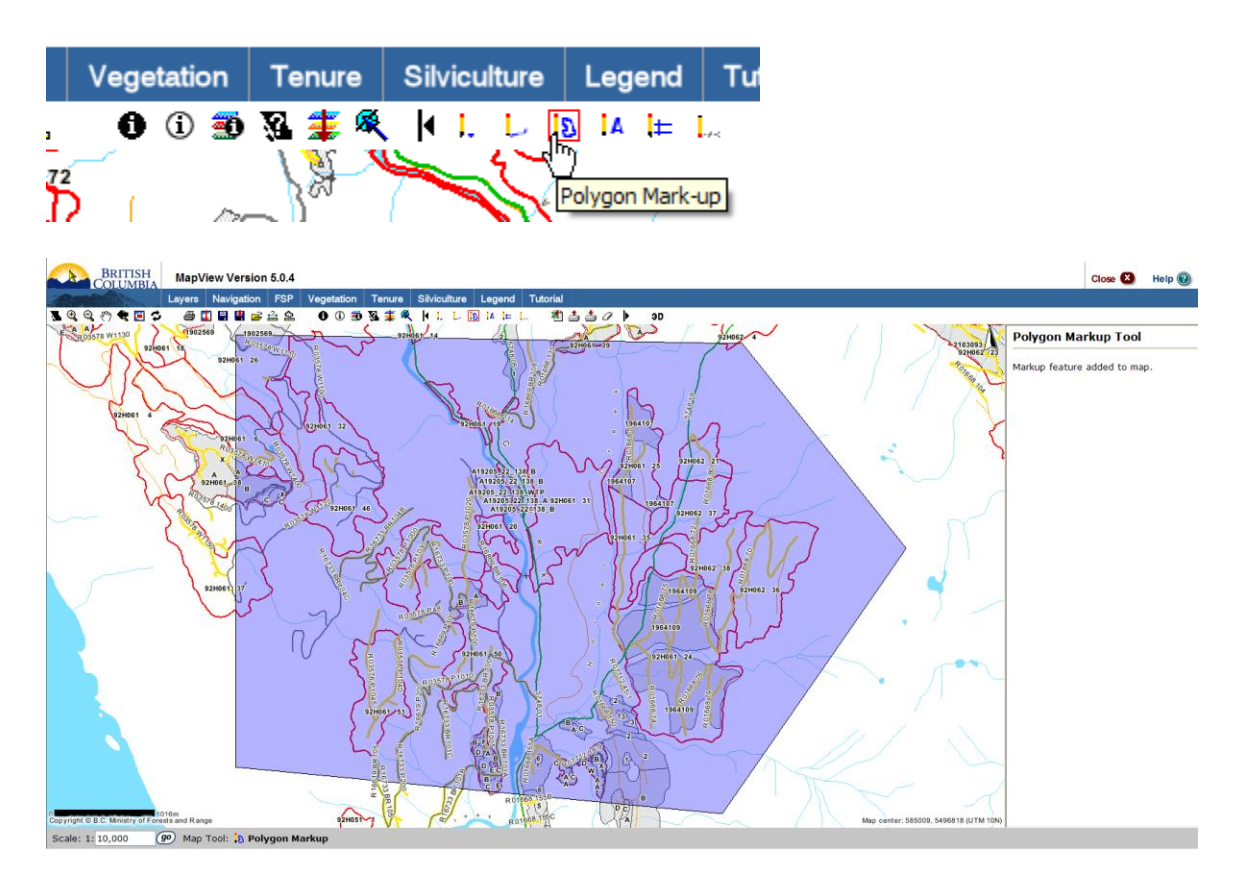

iii) Select the "Download Markup as Shapefile" Icon.

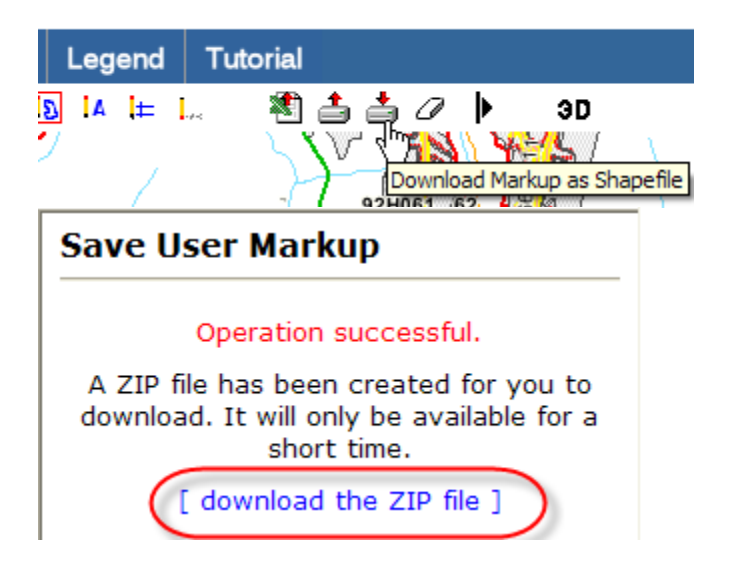

- iv) Then select the "download the Zip file" and specify location on your computer for the zip file.
- ii) Once complete, you may unzip the file and it contains the shape .shp file that can be used for the DDS.